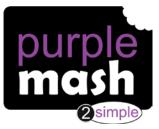

Dear Parent/Carer,

Your child has access to Purple Mash, a whole world of fun and exciting learning opportunities in one safe place.

#### What is Purple Mash?

Purple Mash is a comprehensive suite of online learning tools and content, designed to be used by Primary aged children in the classroom and at home.

Find out more here: <u>https://2simple.com/parents</u>

### What should you do first?

To begin with, it's a good idea to log in to Purple Mash with your child. Go to: <u>https://www.purplemash.com/sch/leo-infant</u> Enter your child's log in details that they have been given.

We suggest the following:

#### -Familiarising yourself with the menu icons.

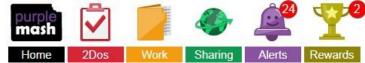

-Looking at any set tasks that have been given to your child (2Dos)

-Finding out about Class Blogs and Display Boards accessible via the Sharing Icon

-Exploring the grammar, maths and spelling activities which match to the National Curriculum

- -Play one of many fun, educational collaborative games such as 2Race
- -Delve into the Science area and find out about all the areas of Science it covers
- -Investigate the Topics area to support securing their knowledge of the wider curriculum
- -Tour the Computing area trying out some of the tools such as 2Code, 2Go and Logo
- -Get creative in the Tools section, from making an animation to building a printable 3D model
- -Dive into Serial Mash (an online library of books)
- -Learn through play in Mini Mash (For children aged 3 to 5).

#### How can you get more involved?

As a parent, you can find out about your child's learning on Purple Mash and support them beyond the classroom by registering with Parent Portal.

Parent Portal allows you to easily see the learning your child has been doing on Purple Mash, including any comments on work from teachers, homework (2Dos), rewards and so much more. You will never miss out on being informed of your child's learning as Parent Portal sends all registered users a weekly digest email. You can start using Parent Portal today by following the 3 simple steps below.

Step 1: Enter URL on your child's login card.

Step 2: Click 'Register as a parent'.

Step 3: Enter the 'Parent Code' on your child's login card and follow additional instructions.

## 2Do's: Parent guide

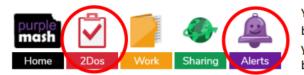

Your child's teacher will often set tasks as a '2Do' to be completed. These are activities and tasks which your child can access either via the notification bell or by clicking the red 2Do icon at the top of the screen.

2Dos can have a 'due by' date (specified by the teacher) which you will be able to see in the 2Do menu. After the due by date has passed, your child will not be able to complete or hand in their work if they haven't already done so. Contact your child's teacher if they need an extension on the due date.

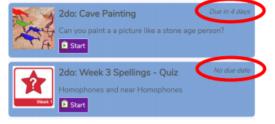

There are a variety of activity types in Purple Mash for children to complete. Many of them require children to create things like pictures, written work, posters or design games etc. If these activities are set as 2Do for your child, when they start it, they can stop at any point and return to the 2Do menu and complete another time using the 'continue work' button. Once they are happy they are finished with their work, they can 'hand in'. When they do this, they are prompted to leave their teacher a comment as to how well they got on. If they wish, they can record a voice message for their teacher to listen to, by selecting the red circle.

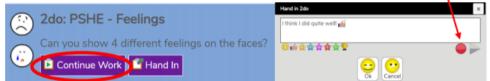

Some activities in Purple Mash have a *different hand-in procedure*. Quizzes, games and tests will automatically be handed in once completed. Their teacher is notified of this and can view scores and other relevant information about how well each child got on with the task. The examples below show the end of a spelling quiz and how it appears in the 2Do menu once it has been completed. It has an automatically generated hand-in comment and the child can open their work if they want to check what they have done.

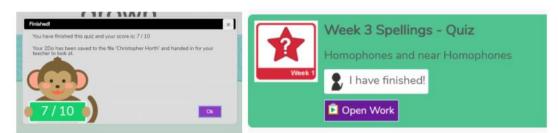

Your child needn't worry about where to save their work when they complete a 2Do, it is stored in a temporary folder for their teacher to access, view and comment on work for the class collectively. When the teacher has finished checking all children's work, they will "close" the 2Do and each pupil's work gets sent to their Work folder, in a sub-folder named 'Done 2Dos".

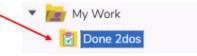

# Managing work on Purple Mash: Parent guide

If your child opens an app on Purple Mash and creates a piece of work, then the default place for the work to save is in their 'Work' folder (accessible from the home screen.)

To save work your child can click the purple "hamburger menu" at the top left of the app and they can name the file. The default area to save is their My Work folder, but they can choose other locations.

They can choose to save to the class folder, but this *will be viewable by all members of the class and could be deleted* by anyone in that class.

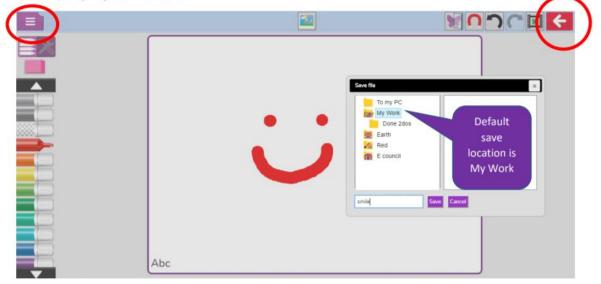

When you have completed a piece of work, then you can just click the red BACK button and this will give the option to SAVE and EXIT

You can see the work when you click on the My Work folder

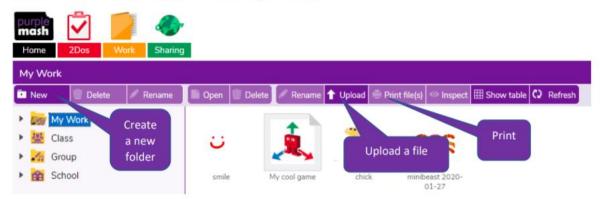

Note that you can upload an external file, such as a Word document, by clicking Upload and choosing a file from your device.

If a piece of work is set as a 2Do, then it goes to the teacher when completed. When the teacher has filed the work, then you will see it in a sub folder of My Work in a folder called 'Done 2Dos'.